# **ME23N Invoice Lookup**

TYPE IN ME23N. IF THE BOX IS NOT SHOWING CLICK

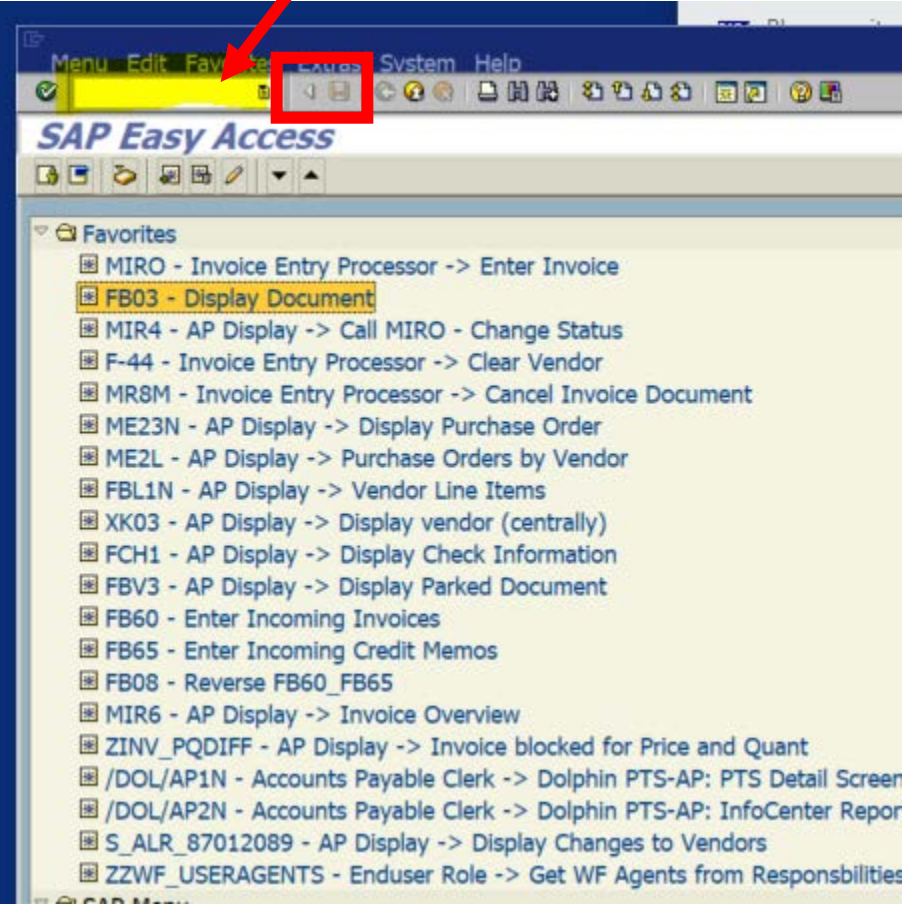

### ME23N SCREEN - CLICK TO ENTER THE PO

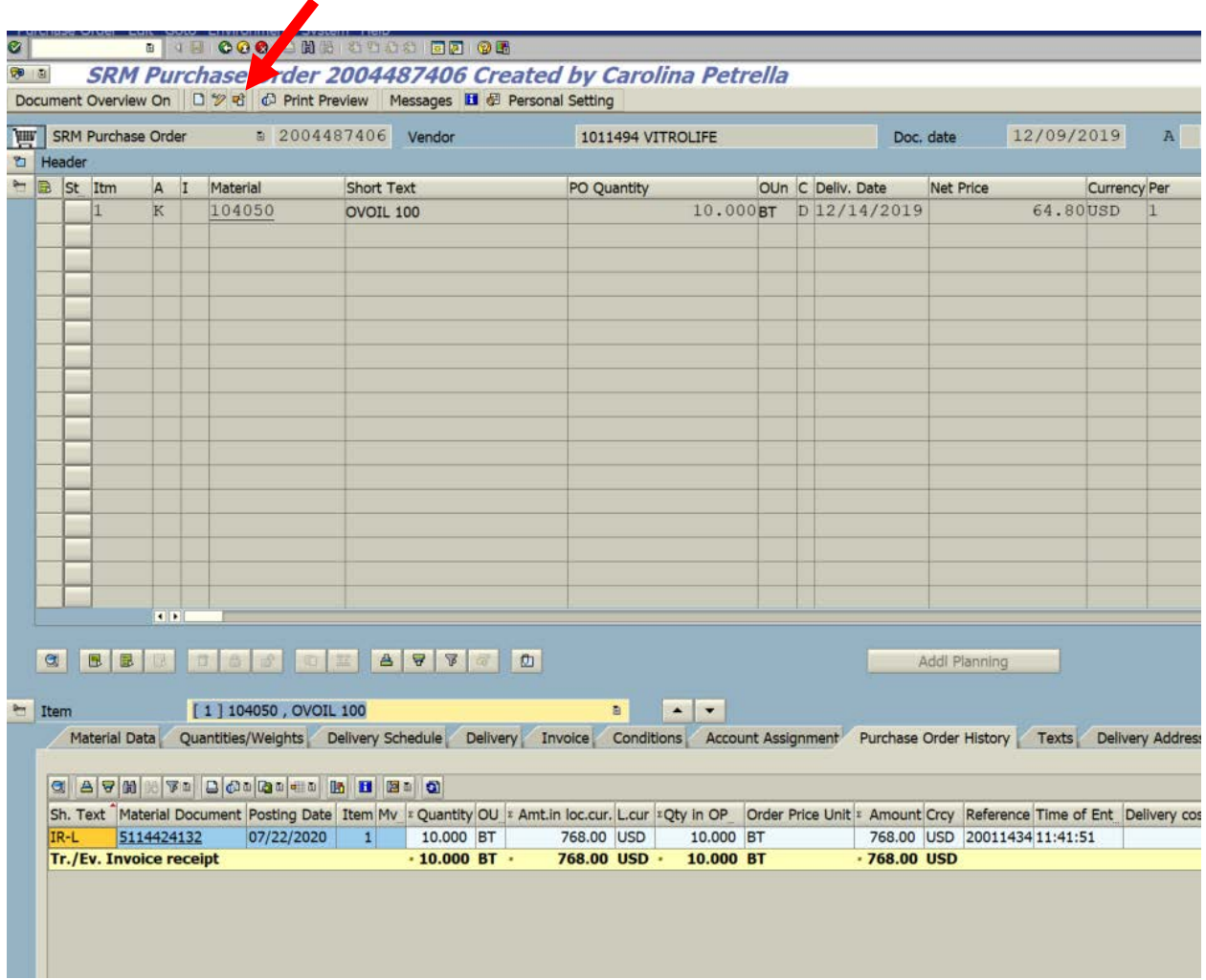

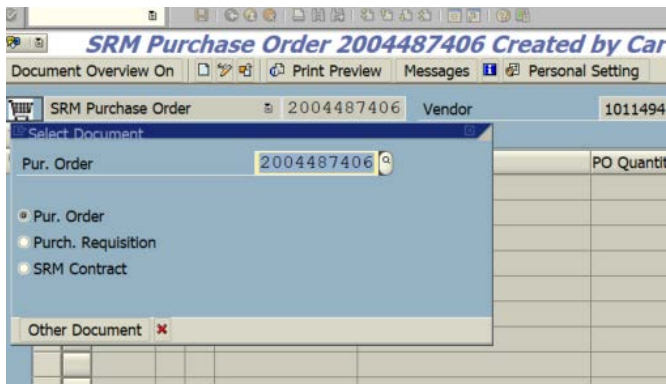

# INVOICE ENTRY APPEARS AS IR-L – CLICK TO SEE THE ENTRY (MIRO)

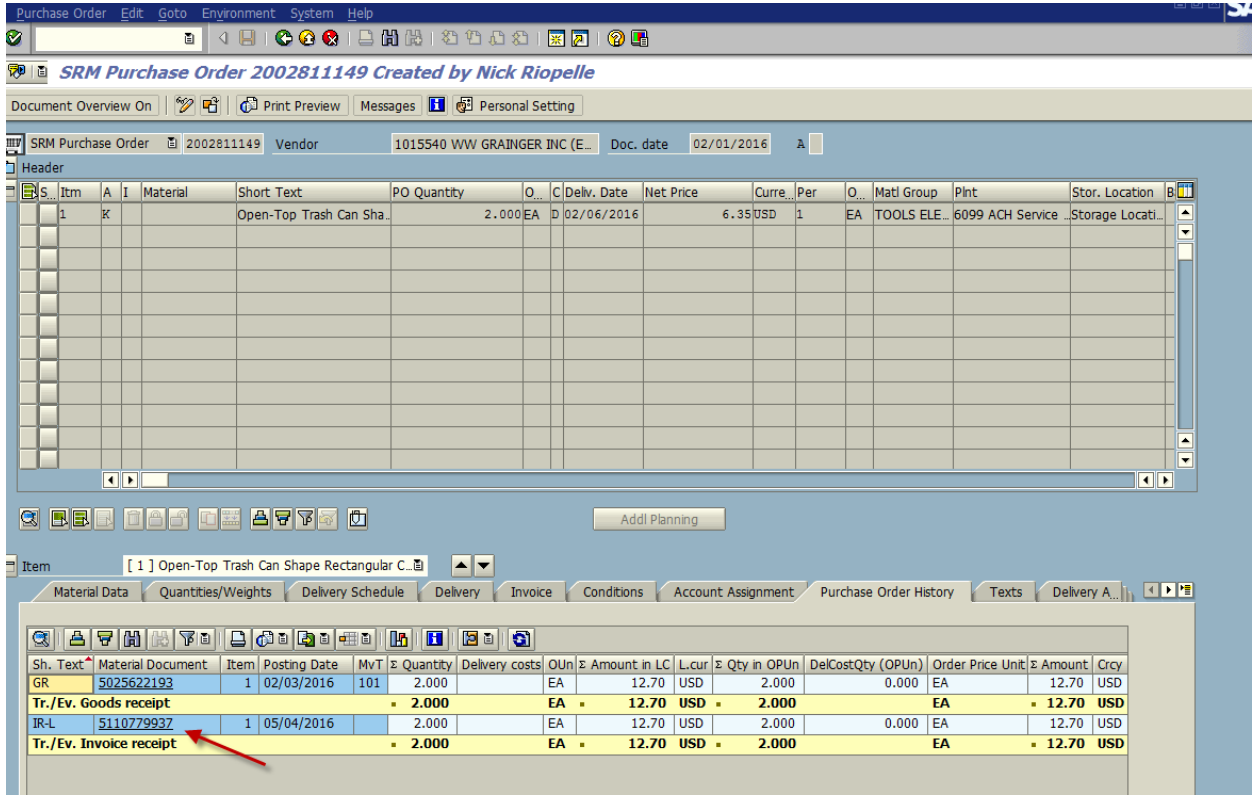

### MIRO

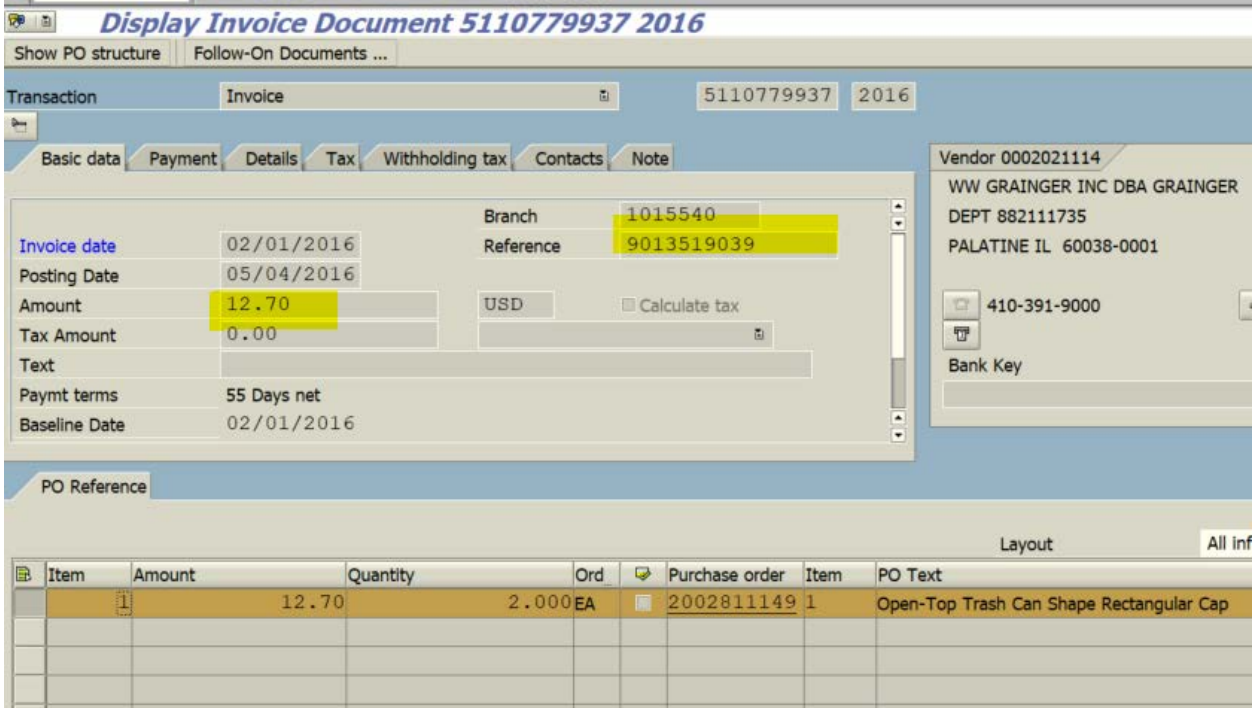

#### CLICK FOLLOW ON DOCUMENTS THEN ACCOUNTING DOCUMENT

#### TO VIEW IF THE INVOICE IS BLOCKED OR PAID.

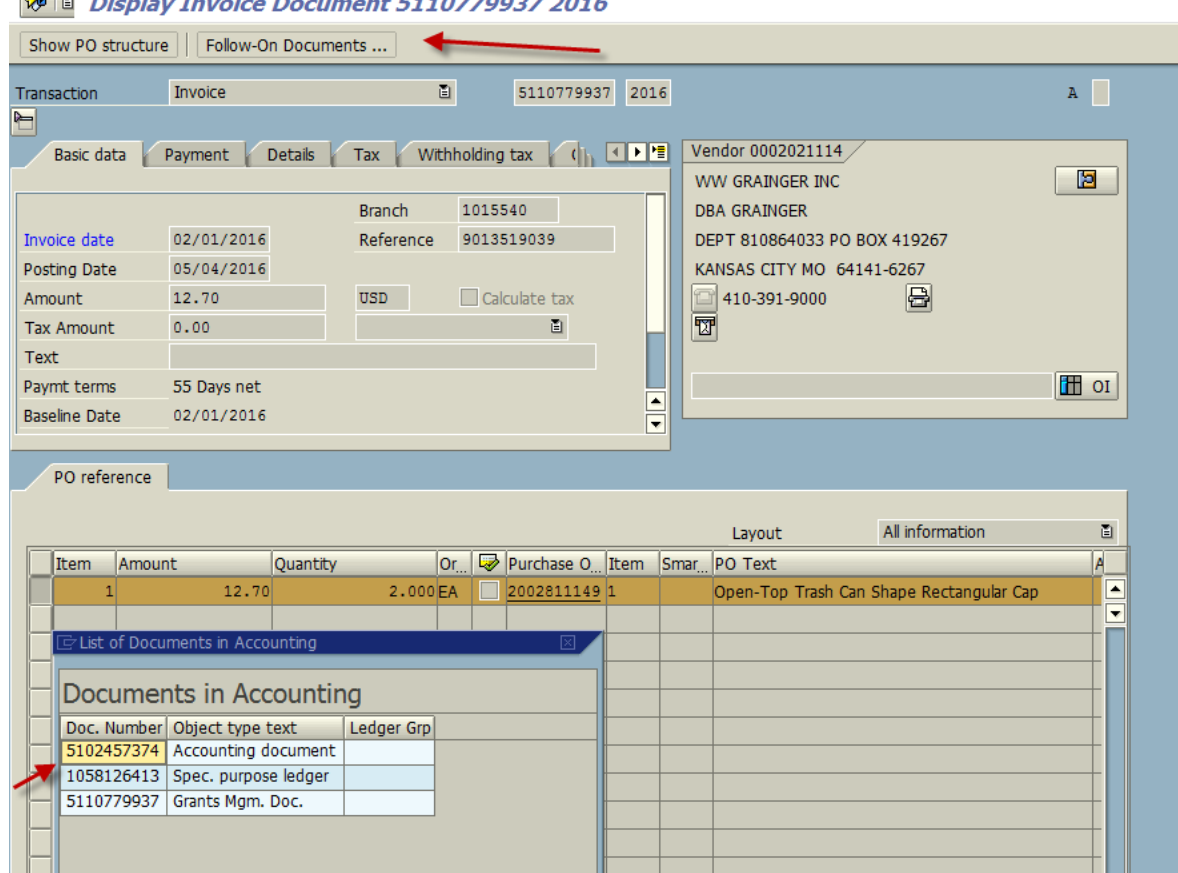

# $\sqrt{50}$  Display Invoice Decyment E110770027.2016

#### DOUBLE CLICK THE VENDOR INFO

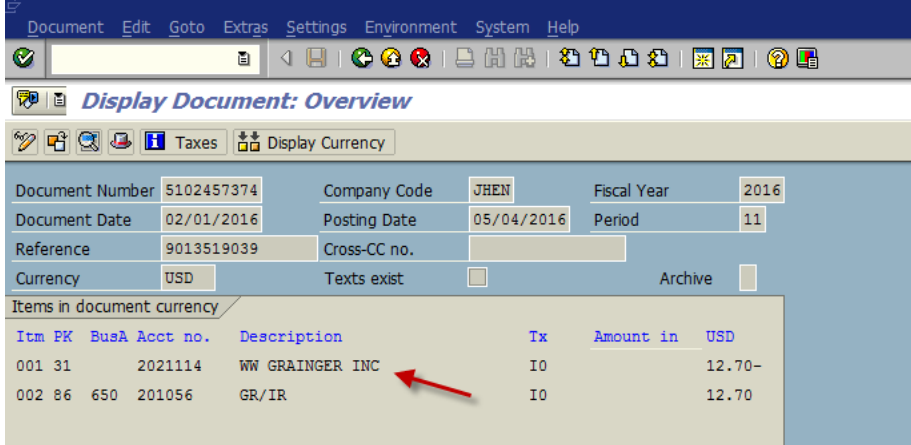

# **INVOICE BLOCKED OR PAID**

#### PAYMENT BLOCK – THE INVOICE IS NOT PAID

## PAYMENT METHOD – CLICK TO SEE THE TYPE

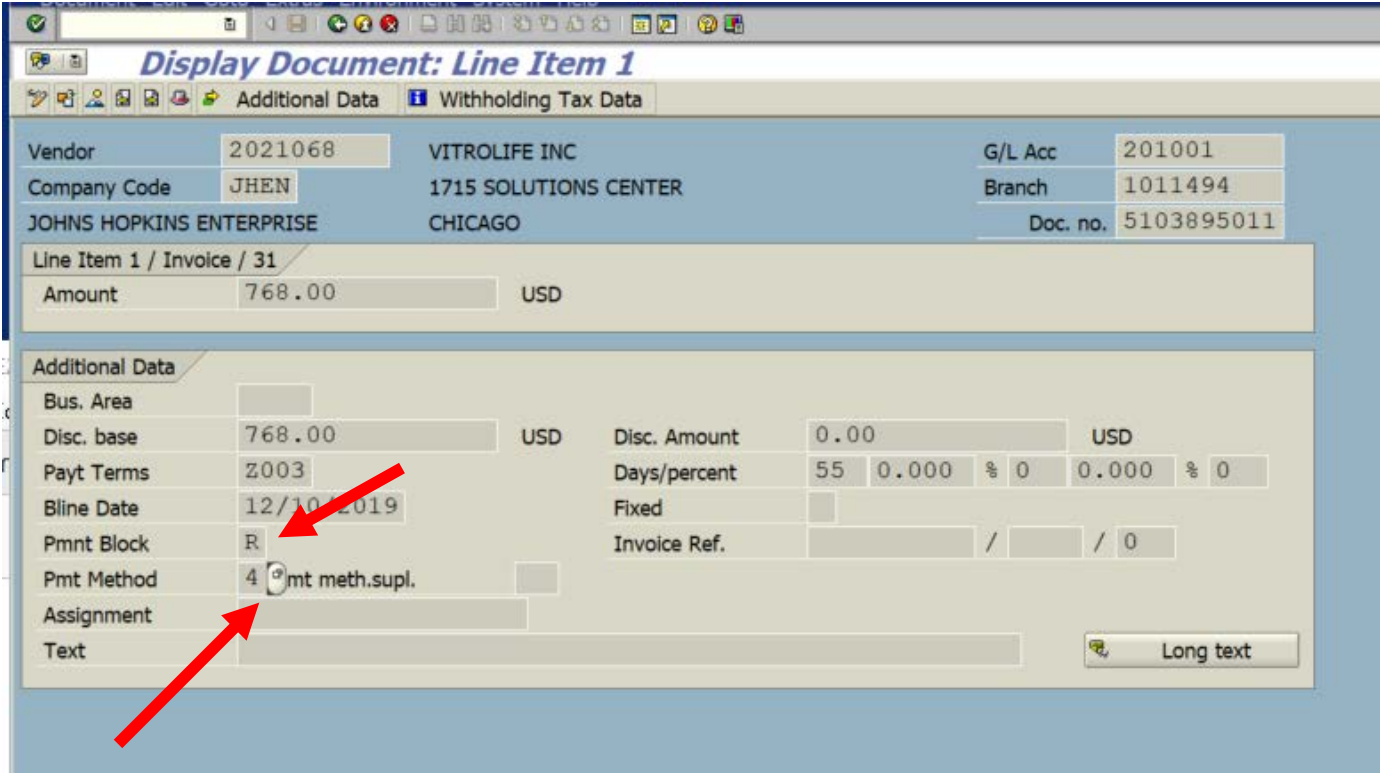

# **PAID INVOICES**

PAID INVOICE – CLEARING DATE AND NUMBER

PAYMENT (6) ACH – DOUBLE CLICK CLEARING NUMBER TO SEE THE INVOICES ON THE PAYMENT

DROP DOWN CLICK (PAYMENT USAGE)

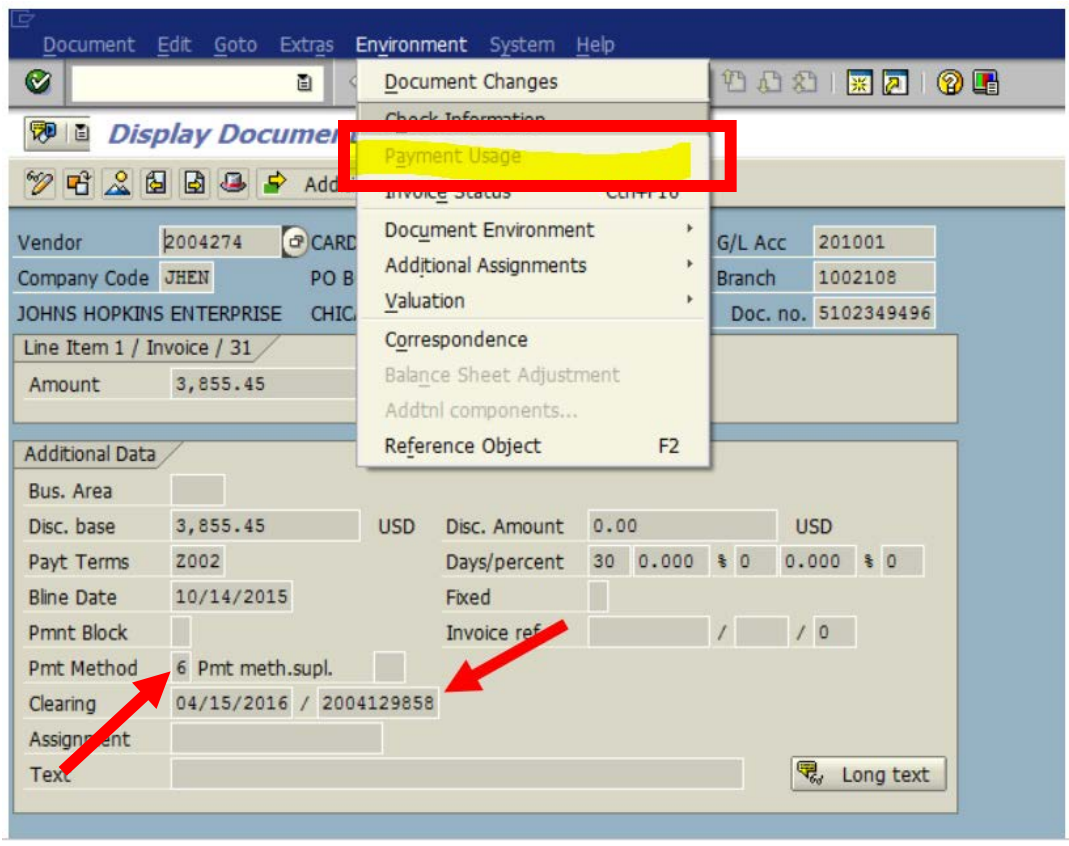

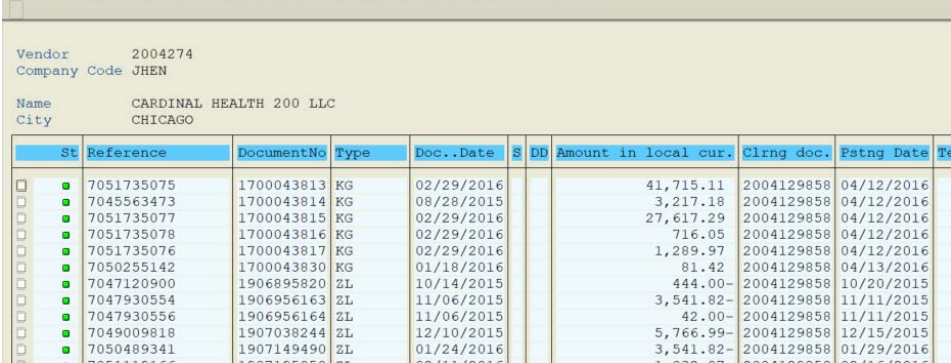

CHECK PAYMENT ( 1 OR 4)

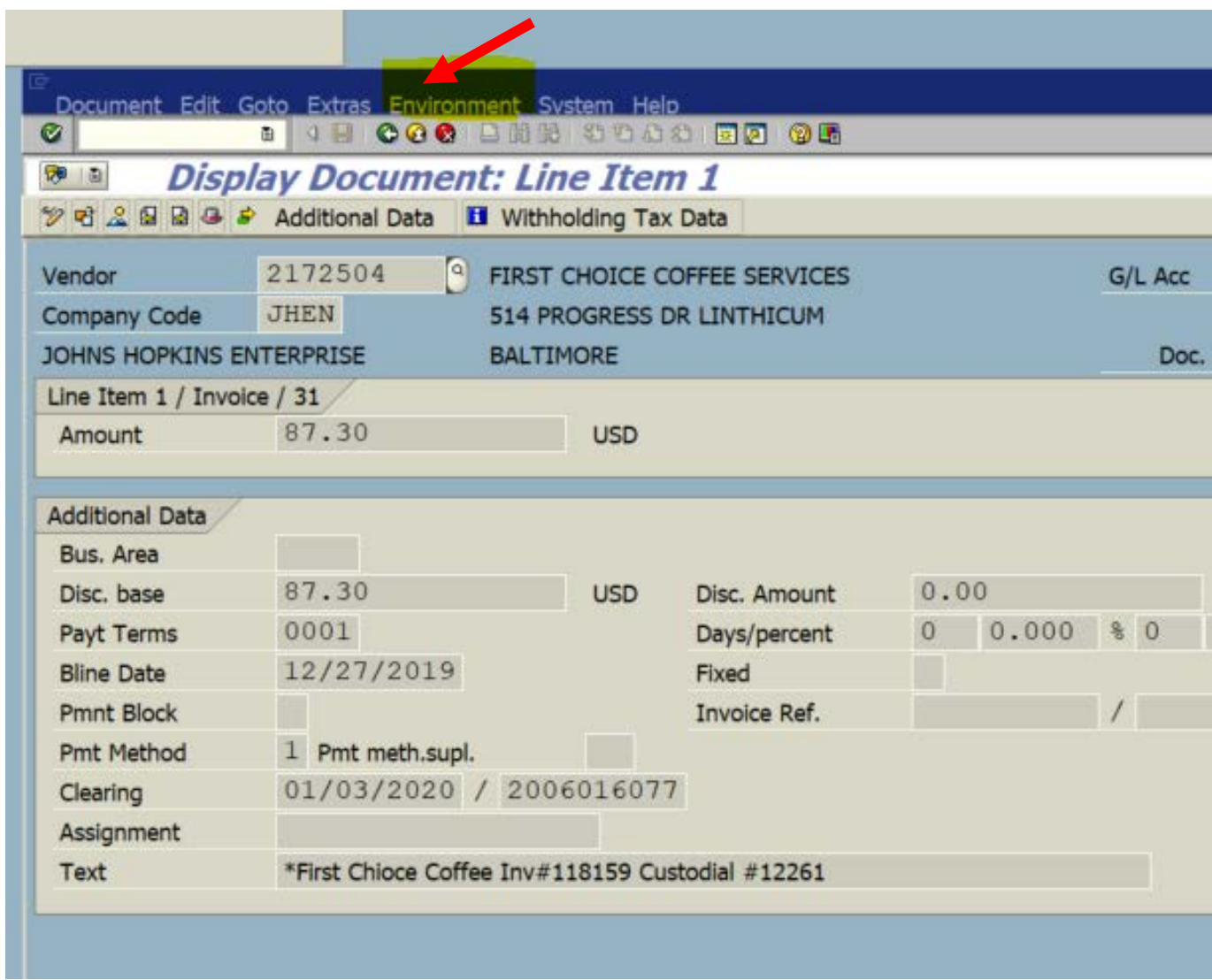

### CLICK THE ENVIRONMENT THEN CHECK INFORMATION TO VIEW THE CHECK NUMBER.

# **NOTES**

CHECK INFORMATION – NUMBER, DATE PAID, AMOUNT AND DATE CASHED.

# CLICK ACCOMPANYING TO VIEW THE INVOICES PAID ON THE CHECK

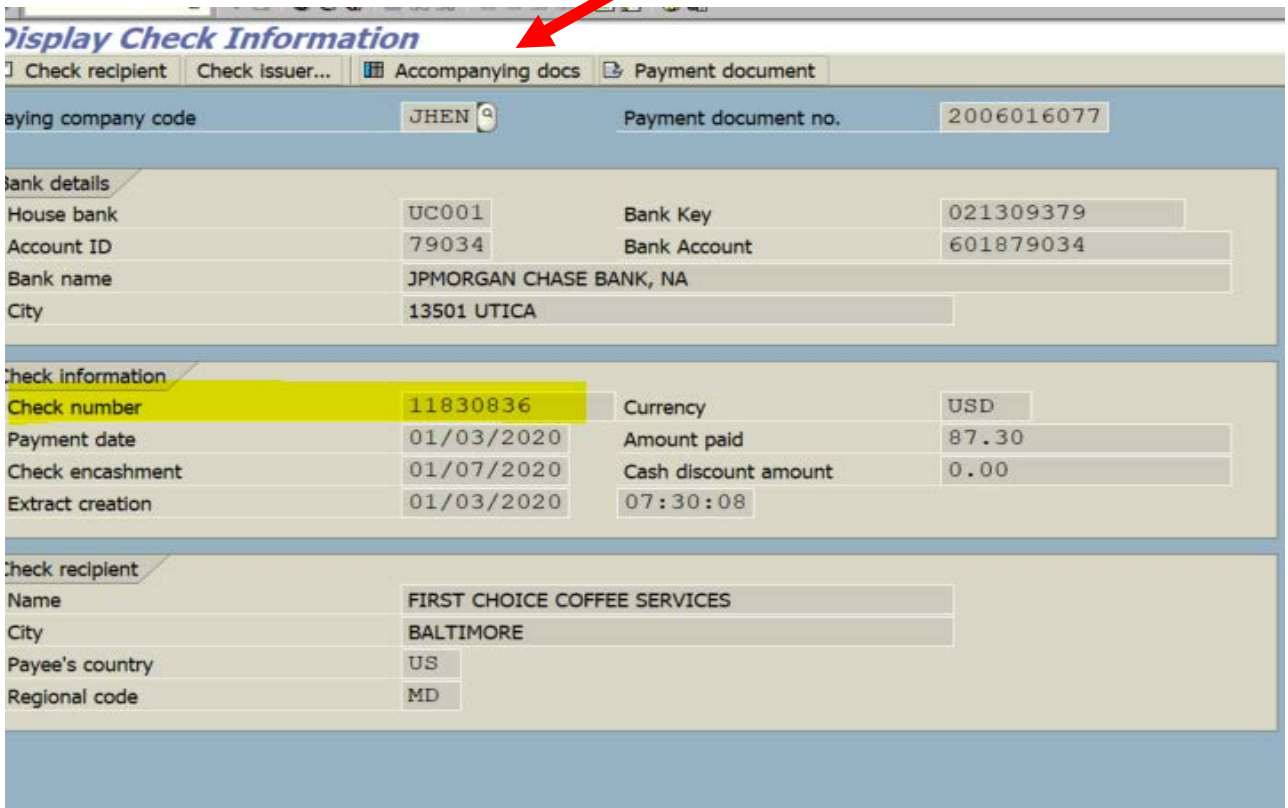

# **NOTES**